# Getting Started HP Notebook

# © Copyright 2011 Hewlett-Packard Development Company, L.P.

Bluetooth is a trademark owned by its proprietor and used by Hewlett-Packard Company under license. Microsoft and Windows are U.S. registered trademarks of Microsoft Corporation. SD Logo is a trademark of its proprietor.

The information contained herein is subject to change without notice. The only warranties for HP products and services are set forth in the express warranty statements accompanying such products and services. Nothing herein should be construed as constituting an additional warranty. HP shall not be liable for technical or editorial errors or omissions contained herein.

First Edition: January 2011

Document Part Number: 641801-001

#### **Product notice**

This guide describes features that are common to most models. Some features may not be available on your computer.

#### Software terms

By installing, copying, downloading, or otherwise using any software product preinstalled on this computer, you agree to be bound by the terms of the HP End User License Agreement (EULA). If you do not accept these license terms, your sole remedy is to return the entire unused product (hardware and software) within 14 days for a refund subject to the refund policy of your place of purchase.

For any further information or for requesting a full refund of the computer, please contact your local point of sale (the seller).

### Safety warning notice

▲ WARNING! To reduce the possibility of heat-related injuries or of overheating the computer, do not place the computer directly on your lap or obstruct the computer air vents. Use the computer only on a hard, flat surface. Do not allow another hard surface, such as an adjoining optional printer, or a soft surface, such as pillows or rugs or clothing, to block airflow. Also, do not allow the AC adapter to come into contact with the skin or a soft surface, such as pillows or rugs or clothing, during operation. The computer and the AC adapter comply with the user-accessible surface temperature limits defined by the International Standard for Safety of Information Technology Equipment (IEC 60950).

# **Table of contents**

| 1 | Welcome                                  |    |
|---|------------------------------------------|----|
|   | What's new?                              | 2  |
|   | Finding information                      | 3  |
| 2 | 2 Getting to know your computer          | 5  |
|   | Top                                      |    |
|   | TouchPad                                 |    |
|   | Lights                                   | 6  |
|   | Buttons                                  | 8  |
|   | Keys                                     | 9  |
|   | Front                                    | 10 |
|   | Right                                    | 11 |
|   | Left                                     | 12 |
|   | Display                                  |    |
|   | Rear                                     |    |
|   | Bottom                                   | 15 |
| 3 | HP QuickWeb                              | 16 |
|   | Starting HP QuickWeb                     | 17 |
| 4 | Networking                               | 18 |
|   | Using an Internet service provider (ISP) | 19 |
|   | Connecting to a wireless network         | 19 |
|   | Connecting to an existing WLAN           | 19 |
|   | Setting up a new WLAN network            |    |
|   | Configuring a wireless router            |    |
|   | Protecting your WLAN                     | 21 |
| 5 | Keyboard and pointing devices            | 22 |
|   | Using the keyboard                       | 23 |
|   | Identifying the hotkeys                  | 23 |
|   |                                          | 24 |
|   | Heing keynade                            | 24 |

| Using the                   | e embedded numeric keypad                              | 24 |
|-----------------------------|--------------------------------------------------------|----|
|                             | Turning the embedded numeric keypad on and off         | 26 |
|                             | Switching key functions on the embedded numeric keypad | 26 |
| Using ar                    | n optional external numeric keypad                     | 26 |
| Rotating the display        |                                                        | 27 |
| Using pointing devices      |                                                        | 28 |
| Setting pointing de         | vice preferences                                       | 28 |
| Using the pointing          | stick                                                  | 28 |
| Using the TouchPa           | nd                                                     | 28 |
| Turning <sup>-</sup>        | the TouchPad off and on                                | 30 |
| Navigati                    | ng                                                     | 30 |
| Selecting                   | g                                                      | 31 |
| Using To                    | ouchPad gestures                                       | 31 |
|                             | Scrolling                                              | 32 |
|                             | Pinching/Zooming                                       |    |
|                             | Rotating                                               | 33 |
| Using the digitizer         | pen                                                    | 33 |
| Identifyir                  | ng the pen components                                  | 33 |
|                             | the pen                                                |    |
| Storing t                   | he pen                                                 | 34 |
| Using touch screen gestures |                                                        | 34 |
| Tapping (or clicking        | g)                                                     | 34 |
| Flicking                    |                                                        | 35 |
| Dragging                    |                                                        | 35 |
| Scrolling                   |                                                        | 36 |
| Rotating                    |                                                        | 36 |
| Pinching/Zooming            |                                                        | 37 |
| Setting touch scree         | en preferences                                         | 37 |
| · ·                         | ·                                                      |    |
| 6 Maintenance               |                                                        | 38 |
|                             | ery                                                    |    |
|                             | ard drive                                              |    |
|                             | drive                                                  |    |
| •                           | ive                                                    |    |
| <u> </u>                    | modules                                                |    |
| • , •                       | rs                                                     |    |
| opading programs and anve   |                                                        |    |
| 7. Dealers and receivers    |                                                        | 47 |
|                             |                                                        |    |
|                             |                                                        |    |
|                             | formation                                              |    |
|                             | m recovery                                             |    |
| _                           | e Windows recovery tools                               |    |
| Using f1                    | 1 recovery tools                                       | 49 |

|    | Using a Windows 7 operating system DVD (purchased separately)     | 50         |
|----|-------------------------------------------------------------------|------------|
|    | Windows Vista                                                     | 51         |
|    | Backing up your information                                       | 51         |
|    | Performing a recovery                                             | 52         |
|    | Using the Windows recovery tools                                  | 52         |
|    | Using f11 recovery tools                                          | 53         |
|    | Using a Windows Vista operating system DVD (purchased separately) | 53         |
| 8  | Customer support                                                  | 55         |
|    | Contacting customer support                                       | 56         |
|    | Labels                                                            |            |
| 9  | Specifications                                                    | <b>5</b> 8 |
|    | Input power                                                       | 59         |
|    | Operating environment                                             | 60         |
| In | ıdex                                                              | 61         |

# 1 Welcome

- What's new?
- Finding information

After you set up and register the computer, it is important to take the following steps:

- **Connect to the Internet**—Set up your wired or wireless network so that you can connect to the Internet. For more information, refer to <a href="Networking on page 18">Networking on page 18</a>.
- Update your antivirus software—Protect your computer from damage caused by viruses. The
  software is preinstalled on the computer and includes a limited subscription for free updates. For
  more information, refer to the HP Notebook Reference Guide. For instructions on accessing this
  guide, refer to Finding information on page 3.
- Get to know your computer—Learn about your computer features. Refer to Getting to know your computer on page 5 and Keyboard and pointing devices on page 22 for additional information.
- Find installed software—Access a list of the software preinstalled on the computer. Select
  Start > All Programs. For details about using the software included with the computer, refer to
  the software manufacturer's instructions, which may be provided with the software or on the
  manufacturer's Web site.

## What's new?

# **Finding information**

The computer comes with several resources to help you perform various tasks.

| Resources                                                                                                    | For in | formation about                                             |
|----------------------------------------------------------------------------------------------------|--------|-------------------------------------------------------------|
| Quick Setup poster                                                                                                    | • H    | How to set up the computer                                  |
|                                                                                                    | • H    | Help to identify computer components                        |
| Getting Started                                                                                                    | • (    | Computer features                                           |
| To access this guide:                                                                                                    | • F    | How to connect to a wireless network specifications         |
| Select Start > Help and Support > User Guides.                                                                                                    | •      | How to use the keyboard and pointing devices                |
| or –                                                                                                    |        | How to replace or upgrade the hard drive and memory modules |
| Select Start > All Programs > HP > HP  Documentation.                                                                                                    | •      | How to perform a backup and recovery                        |
|                                                                                                    | •      | How to contact customer support                             |
|                                                                                                    | • (    | Computer specifications                                     |
| HP Notebook Reference Guide                                                                                                    | • F    | Power management features                                   |
| To access this guide:                                                                                                    | •      | How to maximize battery life                                |
| Select Start > Help and Support > User Guides.                                                                                                    | •      | How to use the multimedia features of the computer          |
| – or –                                                                                                    | •      | How to protect the computer                                 |
| Select Start > All Programs > HP > HP  Documentation.                                                                                                    | •      | How to care for the computer                                |
| Documentation.                                                                                                    | •      | How to update the software                                  |
| Help and Support                                                                                                    | • (    | Operating system information                                |
| To access Help and Support, select <b>Start &gt; Help and</b>                                                                                                    | • 8    | Software, driver, and BIOS updates                          |
| Support.                                                                                                    | • 1    | Froubleshooting tools                                       |
| <b>NOTE:</b> For country- or region-specific support, go to <a href="http://www.hp.com/support">http://www.hp.com/support</a> , select your country or region, and follow the on-screen instructions. | • H    | How to access technical support                             |
| Regulatory, Safety, and Environmental Notices                                                                                                    | • F    | Regulatory and safety information                           |
| To access this guide:                                                                                                    | • E    | Battery disposal information                                |
| Select Start > Help and Support > User Guides.                                                                                                    |        |                                                             |
| – or –                                                                                                    |        |                                                             |
| Select Start > All Programs > HP > HP  Documentation.                                                                                                    |        |                                                             |

| Resources                                                                          | For information about                                      |
|------------------------------------------------------------------------------------|------------------------------------------------------------|
| Safety & Comfort Guide                                                             | Proper workstation setup, posture, health, and work habits |
| To access this guide:                                                              | Electrical and mechanical safety information               |
| Select Start > Help and Support > User Guides.                                     |                                                            |
| – or –                                                                             |                                                            |
| Select Start >All Programs > HP > HP  Documentation.                               |                                                            |
| - or -                                                                             |                                                            |
| Go to http://www.hp.com/ergo.                                                      |                                                            |
| Worldwide Telephone Numbers booklet                                                | HP support telephone numbers                               |
| This booklet is provided with your computer.                                       |                                                            |
| HP Web site                                                                        | Support information                                        |
| To access this Web site, go to <a href="http://www.hp.com/">http://www.hp.com/</a> | Ordering parts and finding additional help                 |
| support.                                                                           | Accessories available for the device                       |
| Limited Warranty*                                                                  | Warranty information                                       |
| To access the warranty:                                                            |                                                            |
| Select Start > Help and Support > User Guides > View Warranty Information.         |                                                            |
| – or –                                                                             | I                                                          |
| Select Start > All Programs > HP > HP  Documentation > View Warranty Information.  |                                                            |
| - or -                                                                             |                                                            |
| Go to http://www.hp.com/go/orderdocuments.                                         |                                                            |

\*You may find the expressly provided HP Limited Warranty applicable to your product located with the electronic guides on your computer and/or on the CD/DVD provided in the box. Some countries/regions may provide a printed HP Limited Warranty in the box. In countries/regions where the warranty is not provided in printed format, you may request a printed

• North America: Hewlett-Packard, MS POD, 11311 Chinden Blvd, Boise, ID 83714, USA

copy at <a href="http://www.hp.com/go/orderdocuments">http://www.hp.com/go/orderdocuments</a> or write to:

- Europe, Middle East, Africa: Hewlett-Packard, POD, Via G. Di Vittorio, 9, 20063, Cernusco s/Naviglio (MI), Italy
- Asia Pacific: Hewlett-Packard, POD, P.O. Box 200, Alexandra Post Office, Singapore 911507

Please include your product number, warranty period (found on your serial number label), name, and postal address.

# 2 Getting to know your computer

- <u>Top</u>
- Front
- Right
- Left
- <u>Display</u>
- Rear
- Bottom

# Top

### **TouchPad**

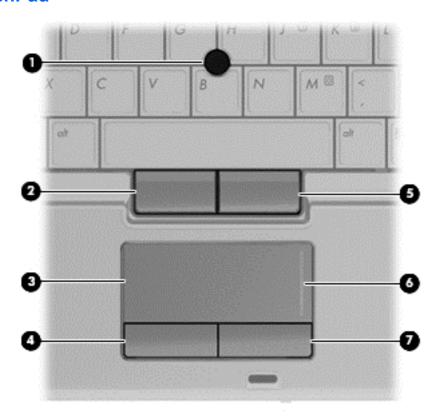

| Component |                             | Description                                                     |
|-----------|-----------------------------|-----------------------------------------------------------------|
| (1)       | Pointing stick              | Moves the pointer and selects or activates items on the screen. |
| (2)       | Left pointing stick button  | Functions like the left button on an external mouse.            |
| (3)       | TouchPad                    | Moves the pointer and selects or activates items on the screen. |
| (4)       | Left TouchPad button        | Functions like the left button on an external mouse.            |
| (5)       | Right pointing stick button | Functions like the right button on an external mouse.           |
| (6)       | TouchPad zone               | Scrolls up or down.                                             |
| (7)       | Right TouchPad button       | Functions like the right button on an external mouse.           |

# Lights

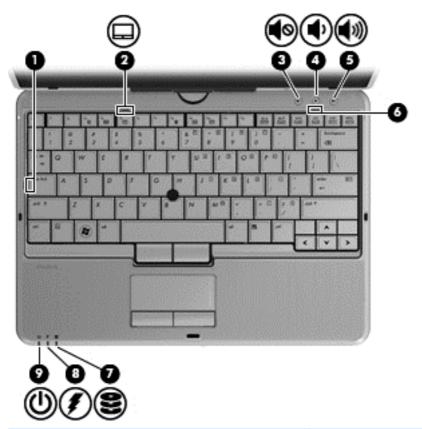

| Componen | nt              | Description                                       |
|----------|-----------------|---------------------------------------------------|
| (1)      | Caps lock light | On: Caps lock is on.                              |
| (2)      | TouchPad light  | Off: TouchPad is on.                              |
|          |                 | Amber: TouchPad is off.                           |
| (3)      | Mute light      | <ul> <li>Amber: Computer sound is off.</li> </ul> |
|          |                 | Off: Computer sound is on.                        |

| Compone | nt                | Description                                                                                                    |
|---------|-------------------|----------------------------------------------------------------------------------------------------|
| (4)     | Volume down light | Blinking: The volume scroll zone is being used to decreaspeaker volume.                                                                                                    |
| (5)     | Volume up light   | Blinking: The volume scroll zone is being used to increa speaker volume                                                                                                    |
| (6)     | Num lock light    | On: Num lock is on or the embedded numeric keypad is enabled.                                                                                                    |
| (7)     | Drive light       | <ul> <li>Blinking turquoise: The hard drive or optical drive is<br/>being accessed.</li> </ul>                                                                                                    |
|         |                   | <ul> <li>Amber: HP 3D DriveGuard has temporarily parked<br/>hard drive.</li> </ul>                                                                                                    |
| (8)     | Battery light     | Amber: A battery is charging.                                                                                                    |
|         |                   | <ul> <li>Turquoise: A battery is close to full charge capacity</li> <li>Blinking amber: A battery that is the only available power source has reached a low battery level. Whe the battery reaches a critical battery level, the batter light begins blinking rapidly.</li> </ul>                         |
|         |                   | <ul> <li>Off: If the computer is plugged into an external pow<br/>source, the light turns off when all batteries in the<br/>computer are fully charged. If the computer is not<br/>plugged into an external power source, the light sta<br/>off until the battery reaches a low battery level.</li> </ul> |
| (9)     | Power light       | On: The computer is on.                                                                                                    |
|         |                   | Blinking: The computer is in the Sleep state.                                                                                                    |
|         |                   | Off: The computer is off or in Hibernation.                                                                                                    |

### **Buttons**

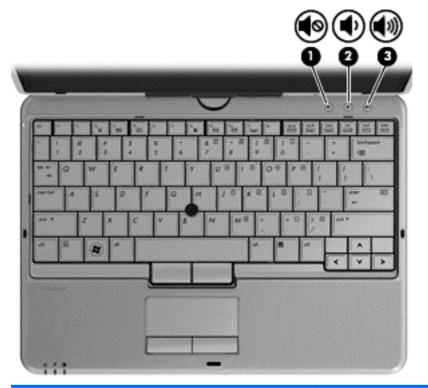

| Component |                    | Description                       |
|-----------|--------------------|-----------------------------------|
| (1)       | Volume mute button | Mutes and restores speaker sound. |
| (2)       | Volume down button | Decreases computer volume.        |
| (3)       | Volume up button   | Increases computer volume.        |

# Keys

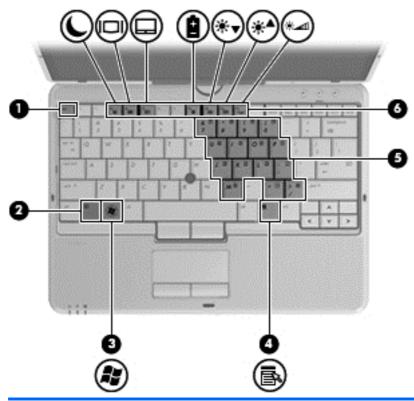

| Componen | t                            | Description                                                                                                    |
|----------|------------------------------|----------------------------------------------------------------------------------------------------|
| (1)      | esc key                      | Displays system information when pressed in combination with the fn key.                                                   |
| (2)      | fn key                       | Executes frequently used system functions when pressed in combination with a function key, the num lk key, or the esc key. |
| (3)      | Start key                    | Displays the Start menu.                                                                                                   |
| (4)      | Menu key                     | Displays the active program's shortcut menu (same as right-click menu).                                                    |
| (5)      | Embedded numeric keypad keys | Can be used like the keys on an external numeric keypad when pressed in combination with the fn and num lk keys.           |
| (6)      | Function keys                | Execute frequently used system functions when pressed in combination with the fn key.                                      |

## **Front**

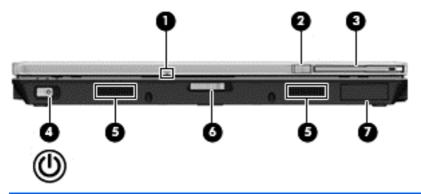

| Component |                              | Description                                                                                                    |  |
|-----------|------------------------------|----------------------------------------------------------------------------------------------------|--|
| (1)       | Webcam light                 | On: The webcam is in use.                                                                                                    |  |
| (2)       | External WWAN antenna button | Opens the external wireless wide area network (WWAN) antenna.                                                                                                    |  |
| (3)       | External WWAN antenna        | Sends and receives wireless signals to communicate with WWANs.                                                                                                    |  |
| (4)       | Power switch                 | <ul> <li>When the computer is off, slide the switch to the right to turn<br/>on the computer.</li> </ul>                                                                        |  |
|           |                              | • When the computer is on, slide the switch to the right to shut down the computer.                                                                                             |  |
|           |                              | • When the computer is in the Sleep state, slide the switch to the right briefly to exit Sleep.                                                                                 |  |
|           |                              | • When the computer is in Hibernation, slide the switch to the right briefly to exit Hibernation.                                                                               |  |
|           |                              | If the computer has stopped responding and Windows shutdown procedures are ineffective, slide the switch to the right and hold for at least 5 seconds to turn off the computer. |  |
|           |                              | To learn more about your power settings, select <b>Start &gt; Control Panel &gt; System and Security &gt; Power Options</b> .                                                   |  |
| (5)       | Speakers (2)                 | Produce sound.                                                                                                    |  |
| (6)       | Display release latch        | Opens the computer.                                                                                                    |  |
| (7)       | Bluetooth® compartment       | Contains an optional Bluetooth device.                                                                                                    |  |

# Right

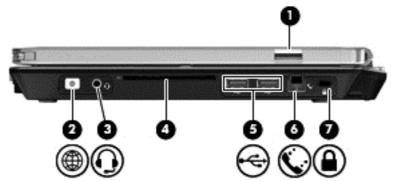

| Component  |                                                          | Description                                                                                                    |
|------------|----------------------------------------------------------|----------------------------------------------------------------------------------------------------|
| (1)        | HP Fingerprint Sensor (fingerprint reader)               | Allows a fingerprint logon to Windows instead of a password logon.                                                                                                    |
| (2)        | QuickWeb button                                          | When the computer is off or in Hibernation, press the button to open HP QuickWeb.                                                                                                    |
|            |                                                          | When the computer is in Microsoft Windows, press<br>the button to open the default Web browser.                                                                                                    |
|            |                                                          | When the computer is in HP QuickWeb, press the button to open the default Web browser.                                                                                                    |
|            |                                                          | NOTE: For more information, refer to "HP QuickWeb" in this guide and to the HP QuickWeb software Help. If your computer does not have HP QuickWeb software, the button does not perform any action or function.              |
| (3)        | Audio-out (headphone) jack/Audio-in<br>(microphone) jack | Connects optional powered stereo speakers, headphones, earbuds, a headset, or television audio. Also connects an optional headset microphone.                                                                                |
|            |                                                          | <b>WARNING!</b> To reduce the risk of personal injury, adjust the volume before putting on headphones, earbuds, or a headset. For additional safety information, refer to the Regulatory, Safety, and Environmental Notices. |
|            |                                                          | <b>NOTE:</b> When a device is connected to the jack, the computer speakers are disabled.                                                                                                    |
|            |                                                          | NOTE: A 4–conductor audio jack plug headphone with microphone is needed in order to use the microphone function.                                                                                                    |
| (4)        | Smart card reader                                        | Supports optional smart cards and Java™ Cards.                                                                                                    |
| <b>(5)</b> | USB ports (2)                                            | Connect optional USB devices.                                                                                                    |
| (6)        | RJ-11 (modem) jack (select models only)                  | Connects a modem cable.                                                                                                    |
| (7)        | Security cable slot                                      | Attaches an optional security cable to the computer.                                                                                                    |
|            |                                                          | NOTE: The security cable is designed to act as a deterrent, but it may not prevent the computer from being mishandled or stolen.                                                                                             |

# Left

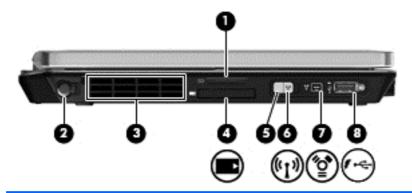

| Component |                                        | Description                                                                                                    |
|-----------|----------------------------------------|----------------------------------------------------------------------------------------------------|
| (1)       | Media Card Reader                      | Supports the following digital card formats:  MultiMediaCard                                                                                                    |
|           |                                        | Secure Digital (SD) Card                                                                                                    |
| (2)       | Pen holder                             | Stores the digitizer pen.                                                                                                    |
| (3)       | Vent                                   | Enables airflow to cool internal components.  NOTE: The computer fan starts up automatically to cool internal components and prevent overheating. It is normal for the internal fan to cycle on and off during routine operation. |
| (4)       | Express card slot (select models only) | Supports optional ExpressCards.                                                                                                    |
| (5)       | Wireless light                         | <ul> <li>Blue: An integrated wireless device, such as a wireless local area network (WLAN) device, the HP Mobile Broadband Module, and/or a Bluetooth device, is on.</li> <li>Amber: All wireless devices are off.</li> </ul>     |
| (6)       | Wireless switch                        | Turns the wireless feature on or off, but does not create a wireless connection.  NOTE: A wireless network must be set up in order to establish a wireless connection.                                                            |
| (7)       | 1394 port                              | Connects an optional IEEE 1394 or 1394a device, such as a camcorder.                                                                                                    |
| (8)       | eSATA/USB port                         | Connects a high-performance eSATA component, such as an eSATA external hard drive, or connects an optional USB device.                                                                                                    |

# **Display**

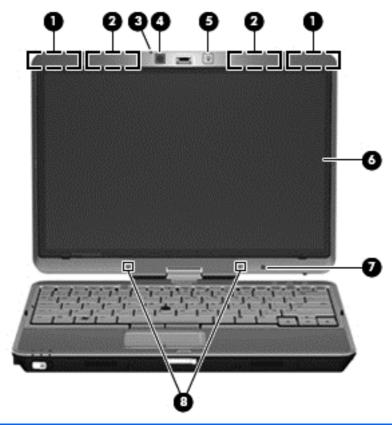

| Component |                                         | Description                                                                                        |
|-----------|-----------------------------------------|----------------------------------------------------------------------------------------------------|
| (1)       | WWAN antennas (2)* (select models only) | Send and receive wireless signals to communicate with wireless wide-area networks (WWAN).          |
| (2)       | WLAN antennas (2)*                      | Send and receive wireless signals to communicate with wireless local area networks (WLAN).         |
| (3)       | Webcam light                            | On: The webcam is in use.                                                                          |
| (4)       | Webcam                                  | Records video and captures still photographs.                                                      |
|           |                                         | To use the webcam, select <b>Start &gt; All Programs &gt; HP &gt; HP Webcam</b> .                  |
| (5)       | Keyboard light button                   | Opens and turns on the keyboard light.                                                             |
| (6)       | Touch screen                            | Allows you to perform certain actions on the touch screen using your fingers.                      |
| (7)       | Ambient light sensor                    | Automatically adjusts the display brightness based on the lighting conditions in your environment. |
| (8)       | Internal microphones (2)                | Record sound.                                                                                      |

<sup>\*</sup>The antennas are not visible from the outside of the computer. For optimal transmission, keep the areas immediately around the antennas free from obstructions. To see wireless regulatory notices, refer to the section of the *Regulatory, Safety, and Environmental Notices* that applies to your country or region. These notices are located in Help and Support.

### Rear

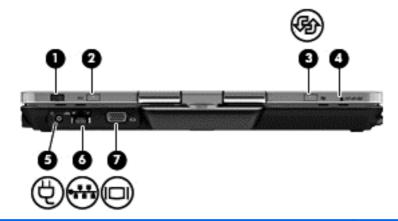

| Component        |                                                                                                    | Description                                                                                                    |  |
|------------------|----------------------------------------------------------------------------------------------------|----------------------------------------------------------------------------------------------------|--|
| (1)              | Jog dial                                                                                                    | In tablet mode, functions like the enter key and the up and down arrows on a standard keyboard.  Press inward to enter a command.  Rotate up to scroll up.  Rotate down to scroll down.                                                                                                    |  |
| (2)              | esc button                                                                                                    | In tablet mode, allows you to exit or escape out of an application.                                                                                                    |  |
| (3)              | Rotate button                                                                                                    | In tablet mode, switches the image between landscape and portrait orientation.                                                                                                    |  |
| (4)              | ctrl+alt+del button*                                                                                                    | <ul> <li>While Windows is running, press the button with the pen to enter the ctrl+alt+del command.*</li> <li>While the Computer Setup utility is running, press the button with the pen to enter the reset command. The computer resets and all unsaved information is lost. The reset function can be used to restore functionality when the system has become unresponsive.</li> </ul> |  |
| <b>(5)</b>       | Power connector                                                                                                    | Connects an AC adapter.                                                                                                    |  |
| <mark>(6)</mark> | RJ-45 (network) jack                                                                                                    | Connects a network cable.                                                                                                    |  |
| (7)              | External monitor port                                                                                                    | Connects an external VGA monitor or projector.                                                                                                    |  |
|                  | *To protect your work and the system, the ctrl+alt+delete command cannot be entered using the ctrl, alt, and del keys on the on-screen keyboard. |                                                                                                    |  |

# **Bottom**

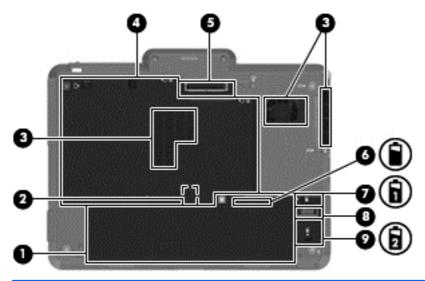

| Component |                                  | Description                                                                                                    |
|-----------|----------------------------------|----------------------------------------------------------------------------------------------------|
| (1)       | Battery bay                      | Holds the battery.                                                                                                    |
| (2)       | SIM slot                         | Contains a wireless subscriber identity module (SIM). The SIM slot is located inside the battery bay.                                                                                                    |
| (3)       | Vents (3)                        | Enable airflow to cool internal components.                                                                                                    |
|           |                                  | <b>NOTE:</b> The computer fan starts up automatically to cool internal components and prevent overheating. It is normal for the internal fan to cycle on and off during routine operation.                                                                                                    |
| (4)       | Hard drive bay                   | Contains the hard drive, the wireless LAN module slot, the WWAN module slot, and the memory module slot.                                                                                                    |
|           |                                  | the wireless module only with a wireless module authorized for use in the computer by the governmental agency that regulates wireless devices in your country or region. If you replace the module and then receive a warning message, remove the module to restore computer functionality, and then contact technical support through Help and Support. |
| (5)       | Docking connector                | Connects an optional docking device.                                                                                                    |
| (6)       | Charge level indicator           | Displays the approximate remaining battery charge.                                                                                                    |
| (7)       | Battery release latch            | Releases the battery from the battery bay.                                                                                                    |
| (8)       | Accessory battery connector      | Connects an optional accessory battery.                                                                                                    |
| (9)       | Accessory battery connector door | Slides open to expose the accessory battery connector.                                                                                                    |

# 3 HP QuickWeb

#### Starting HP QuickWeb

The HP QuickWeb environment provides a fun and engaging way to perform many of your favorite activities. Your computer is ready to go within seconds of starting QuickWeb, allowing you to rapidly access the Internet, widgets, and communication programs. Simply press the QuickWeb button on your computer, and then start browsing the Internet, communicating with Skype, and exploring other HP QuickWeb programs.

Your HP QuickWeb Home screen includes the following features:

- Web browser—Search and browse the Internet, and create links to your favorite Web sites.
- Skype—Communicate using Skype, an application that uses voice over Internet protocol (VoIP).
   Skype lets you make conference calls or have video chats with one or more people at a time.
   You can also make long-distance phone calls to land lines.
- QuickWeb E-Mail—Read and send e-mail by connecting to Web-based e-mail providers, such as Gmail, or to your own mail server.
- Widgets—Start using widgets for news, weather, social networking, stocks, a calculator, sticky notes, and more. You can also use Widget Manager to add more widgets to the HP QuickWeb Home screen.
- NOTE: For additional information about using HP QuickWeb, refer to the HP QuickWeb software Help.

# **Starting HP QuickWeb**

To start HP QuickWeb, press the QuickWeb button when the computer is off or in Hibernation.

The following table explains the different behaviors of the QuickWeb button.

| Button          | Behavior                                                                                                    |  |
|-----------------|----------------------------------------------------------------------------------------------------|--|
| QuickWeb button | When the computer is off or in Hibernation, opens HP QuickWeb.                                                        |  |
|                 | When the computer is in Microsoft Windows, opens the default Web browser.                                             |  |
|                 | When the computer is in HP QuickWeb, opens the default Web browser.                                                   |  |
|                 | <b>NOTE:</b> If your computer does not have HP QuickWeb software, the button does not perform any action or function. |  |

NOTE: For more information, refer to the HP QuickWeb software Help.

# 4 Networking

- Using an Internet service provider (ISP)
- Connecting to a wireless network
- NOTE: Internet hardware and software features vary depending on computer model and your location.

Your computer may support one or both of the following types of Internet access:

- Wireless—For mobile Internet access, you can use a wireless connection. Refer to <u>Connecting</u>
  to an existing WLAN on page 19 or <u>Setting up a new WLAN network on page 20</u>.
- Wired—You can access the Internet by connecting to a wired network. For information on connecting to a wired network, refer to the *HP Notebook Reference Guide*.

### Using an Internet service provider (ISP)

Before you can connect to the Internet, you must establish an ISP account. Contact a local ISP to purchase Internet service and a modem. The ISP will help set up the modem, install a network cable to connect your wireless computer to the modem, and test the Internet service.

NOTE: Your ISP will give you a user ID and password to access the Internet. Record this information and store it in a safe place.

The following features will help you set up a new Internet account or configure the computer to use an existing account:

- Internet Services & Offers (available in some locations)—This utility assists with signing up
  for a new Internet account and configuring the computer to use an existing account. To access
  this utility, select Start > All Programs > Online Services > Get Online.
- **ISP-provided icons (available in some locations)**—These icons may be displayed either individually on the Windows desktop or grouped in a desktop folder named Online Services. To set up a new Internet account or configure the computer to use an existing account, double-click an icon, and then follow the on-screen instructions.
- **Windows Connect to the Internet Wizard**—You can use the Windows Connect to the Internet Wizard to connect to the Internet in any of these situations:
  - You already have an account with an ISP.
  - You do not have an Internet account and want to select an ISP from the list provided within the wizard. (The list of ISP providers is not available in all regions.)
  - You have selected an unlisted ISP, and the ISP has provided you with information such as a specific IP address and POP3 and SMTP settings.

To access the Windows Connect to the Internet Wizard and instructions for using it, select **Start > Control Panel > Network and Internet > Network and Sharing Center**.

NOTE: If you are prompted within the wizard to choose between enabling or disabling Windows Firewall, choose to enable the firewall.

### Connecting to a wireless network

Wireless technology transfers data across radio waves instead of wires. Your computer may be equipped with one or more of the following wireless devices:

- Wireless local area network (WLAN) device
- HP Mobile Broadband Module, a wireless wide area network (WWAN) device
- Bluetooth device

For more information on wireless technology and connecting to a wireless network, refer to the *HP Notebook Reference Guide* and information and Web site links provided in Help and Support.

### Connecting to an existing WLAN

- 1. Turn on the computer.
- 2. Be sure that the WLAN device is on.

- 3. Click the network icon in the notification area, at the far right of the taskbar.
- Select a network to connect to.
- Click Connect.
- 6. If required, enter the security key.

### **Setting up a new WLAN network**

### Required equipment:

- A broadband modem (either DSL or cable) (1) and high-speed Internet service purchased from an Internet service provider (ISP)
- A wireless router (purchased separately) (2)
- Your new wireless computer (3)
- NOTE: Some modems have a built-in wireless router. Check with your ISP to determine what type of modem you have.

The illustration shows an example of a completed WLAN network installation that is connected to the Internet. As your network grows, additional wireless and wired computers can be connected to the network to access the Internet.

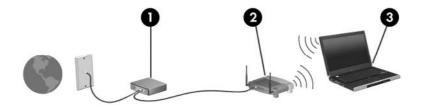

### Configuring a wireless router

For help in setting up a WLAN, refer to the information provided by your router manufacturer or your ISP.

The Windows operating system also provides tools to help you set up a new wireless network. To use the Windows tools to set up your network:

- Windows 7—Select Start > Control Panel > Network and Internet > Network and Sharing Center > Set up a new connection or network > Set up a network. Then follow the on-screen instructions.
- Windows Vista—Select Start > Control Panel > Network and Internet > Network and Sharing Center > Set up a connection or network > Set up a wireless router or access **point**. Then follow the on-screen instructions.
- NOTE: It is recommended that you initially connect your new wireless computer to the router by using the network cable provided with the router. When the computer successfully connects to the Internet, you can disconnect the cable, and then access the Internet through your wireless network.

### **Protecting your WLAN**

When you set up a WLAN or access an existing WLAN, always turn on security features to protect your network from unauthorized access.

For information on protecting your WLAN, refer to the HP Notebook Reference Guide.

# 5 Keyboard and pointing devices

- Using the keyboard
- Rotating the display
- Using pointing devices
- Using touch screen gestures

# **Using the keyboard**

### **Identifying the hotkeys**

A hotkey is a combination of the fn key (1) and either the esc key (2) or one of the function keys (3).

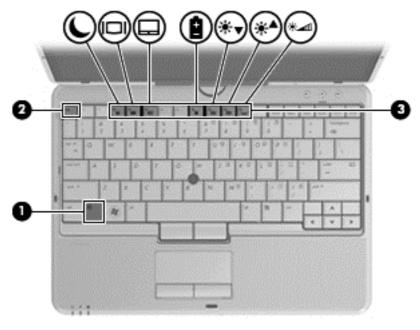

To use a hotkey:

Briefly press the fn key, and then briefly press the second key of the hotkey combination.

| Hotkey combination                                                           |                                                                                                    | Description                                                                                                    |
|------------------------------------------------------------------------------|----------------------------------------------------------------------------------------------------|----------------------------------------------------------------------------------------------------|
| fn+esc                                                                       |                                                                                                    | Displays system information.                                                                                                    |
| fn+f3                                                                        |                                                                                                    | Initiates Sleep, which saves your information in system. The display and other system components turn off and power is conserved.                                                                                                    |
|                                                                              |                                                                                                    | To exit Sleep, briefly press the power button.                                                                                                    |
|                                                                              |                                                                                                    | <b>CAUTION:</b> To reduce the risk of information loss, save your work before initiating Sleep.                                                                                                    |
|                                                                              |                                                                                                    | <b>NOTE:</b> If a critical battery level occurs while the computer is in the Sleep state, the computer initiates Hibernation and the information stored in is saved to the hard drive.                                                                                    |
|                                                                              |                                                                                                    | The function of the fn+f3 hotkey can be changed. For example, you can set the fn+f3 hotkey to initiate Hibernation instead of Sleep. In all Windows operating system windows, references to the <i>sleep button</i> apply to the fn+f3 hotkey.                            |
| monitor is connected to the computer, fn+f4 alternates the screen image from |                                                                                                    | Switches the screen image among display devices connected to the system. For example, if a monitor is connected to the computer, fn+f4 alternates the screen image from computer display to monitor display to simultaneous display on both the computer and the monitor. |
|                                                                              |                                                                                                    | Most external monitors receive video information from the computer using the external VGA video standard. The fn+f4 hotkey can also alternate images among other devices that are receiving video information from the computer.                                          |
|                                                                              | fn+f5 Enable/disable the TouchPad.                                                                                                    |                                                                                                    |
| 9                                                                            | Displays charge information for all installed batteries. The display indicates which batteries a charging and reports the amount of charge remaining in each battery. |                                                                                                    |

| Hotkey combination |        | Description                                                                                                    |
|--------------------|--------|----------------------------------------------------------------------------------------------------|
| *                  | fn+f9  | Decreases the screen brightness level.                                                                                                    |
| *                  | fn+f10 | Increases the screen brightness level.                                                                                                    |
| fn+f11             |        | Activates and deactivates the ambient light. When activated, the ambient light sensor automatically adjusts the display brightness based on the lighting conditions in your environment. |

### **Using keypads**

The computer includes either an embedded numeric keypad or an integrated numeric keypad. The computer also supports an optional external numeric keypad or an optional external keyboard that includes a numeric keypad.

### Using the embedded numeric keypad

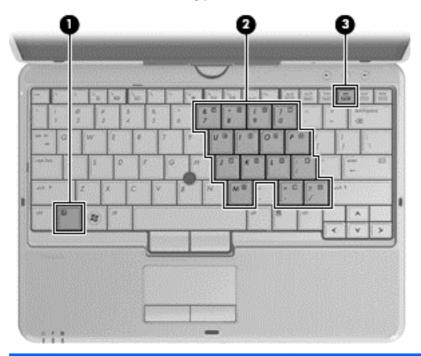

|     | Component | Description                                                                                                    |
|-----|-----------|----------------------------------------------------------------------------------------------------|
| (1) | fn key    | Turns the embedded numeric keypad on and off when pressed in combination with the num lk key.  NOTE: The embedded numeric keypad will not function while an external keyboard or numeric keypad is connected to the computer. |

|     | Component               | Description                                                                                                    |
|-----|-------------------------|----------------------------------------------------------------------------------------------------|
| (2) | Embedded numeric keypad | When the keypad is turned on, it can be used like an external numeric keypad.                                                      |
|     |                         | Each key on the keypad performs the function indicated by the icon in the upper-right corner of the key.                           |
| (3) | num lk key              | Turns the embedded numeric keypad on and off when pressed in combination with the fn key.                                          |
|     |                         | <b>NOTE:</b> The keypad function that is active when the computer is turned off is reinstated when the computer is turned back on. |

#### Turning the embedded numeric keypad on and off

Press fn+num lk to turn on the embedded numeric keypad. Press fn+num lk again to turn off the keypad.

NOTE: The embedded numeric keypad is turned off while an external keyboard or numeric keypad is connected to the computer.

#### Switching key functions on the embedded numeric keypad

You can temporarily alternate the functions of keys on the embedded numeric keypad between their standard keyboard functions and their keypad functions:

- To use the numeric function of a keypad key while the keypad is off, press and hold the fn key while pressing the keypad key.
- To use the standard function of a keypad key while the keypad is on:
  - Press and hold the fn key to type in lowercase.
  - Press and hold fn+shift to type in uppercase.

### Using an optional external numeric keypad

Keys on most external numeric keypads function differently according to whether num lock is on or off. (Num lock is turned off at the factory.) For example:

- When num lock is on, most keypad keys type numbers.
- When num lock is off, most keypad keys function like the arrow, page up, or page down keys.

When num lock on an external keypad is turned on, the num lock light on the computer is turned on. When num lock on an external keypad is turned off, the num lock light on the computer is turned off.

To turn num lock on or off on an external keypad as you work:

Press the num lk key on the external keypad, not on the computer.

# **Rotating the display**

To use the computer in slate mode:

- Open the display.
- Rotate the display 180 degrees either clockwise or counterclockwise.
- △ CAUTION: To reduce the risk of damage to your computer, do not force the display past 180 degrees.

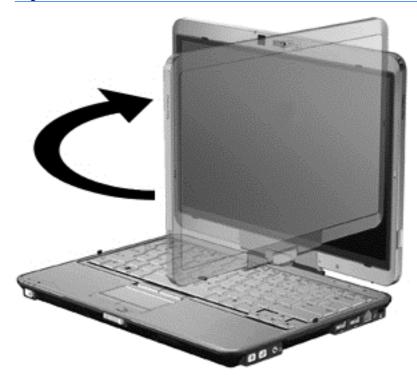

3. Lower the display over the keyboard.

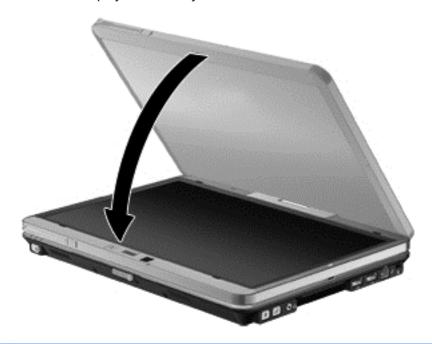

△ CAUTION: To reduce the risk of damage to your computer, do not transport the computer while it is in slate mode.

### **Using pointing devices**

NOTE: In addition to the pointing devices included with your computer, you can use an external USB mouse (purchased separately) by connecting it to one of the USB ports on the computer.

### Setting pointing device preferences

Use Mouse Properties in Windows to customize settings for pointing devices, such as button configuration, click speed, and pointer options.

To access Mouse Properties:

**Windows 7**—Select **Start > Devices and Printers**. Then right-click the device representing your computer, and select **Mouse settings**.

Windows Vista—Select Start > Control Panel > Hardware and Sound > Mouse.

### Using the pointing stick

Press the pointing stick in the direction you want to move the pointer on the screen. Use the left and right pointing stick buttons as you would the left and right buttons on an external mouse.

### **Using the TouchPad**

To move the pointer, slide one finger across the TouchPad in the direction you want the pointer to go. Use the left and right TouchPad buttons like the buttons on an external mouse. To scroll up and down using the TouchPad vertical scroll zone, slide your finger up or down over the lines.

NOTE: If you are using the TouchPad to move the pointer, you must lift your finger off the TouchPad before moving it to the scroll zone. Simply sliding your finger from the TouchPad to the scroll zone does not activate the scrolling function.

### **Turning the TouchPad off and on**

To turn the TouchPad off and on, quickly double-tap the TouchPad light.

NOTE: The TouchPad light is off when the TouchPad is on.

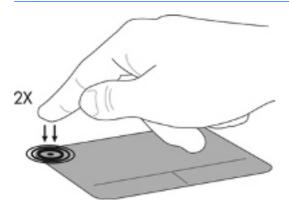

### **Navigating**

To move the pointer, slide one finger across the TouchPad in the direction you want the pointer to go.

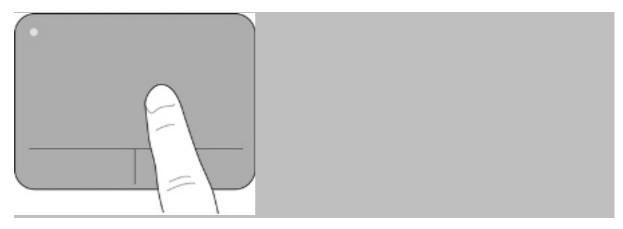

### **Selecting**

Use the left and right TouchPad buttons like the corresponding buttons on an external mouse.

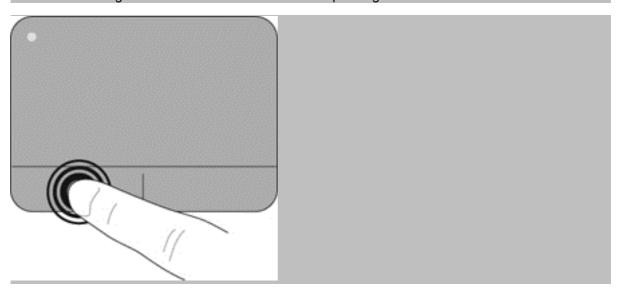

### **Using TouchPad gestures**

The TouchPad supports a variety of gestures. To use TouchPad gestures, place two fingers on the TouchPad at the same time.

NOTE: TouchPad gestures are not supported in all programs.

To view the demonstration of a gesture:

- 1. Right-click the Synaptics icon in the notification area, at the far right of the taskbar, and then click **TouchPad Properties**.
- Click a gesture to activate the demonstration.

To turn the gestures on and off:

- 1. Right-click the Synaptics icon in the notification area, at the far right of the taskbar, and then click **TouchPad Properties**.
- 2. Select the gesture that you want to turn on or off.
- 3. Click **Apply**, and then click **OK**.

### **Scrolling**

Scrolling is useful for moving up, down, or sideways on a page or image. To scroll, place two fingers slightly apart on the TouchPad, and then drag them across the TouchPad in an up, down, left, or right motion.

NOTE: Scrolling speed is controlled by finger speed.

**NOTE:** Two-finger scrolling is enabled at the factory.

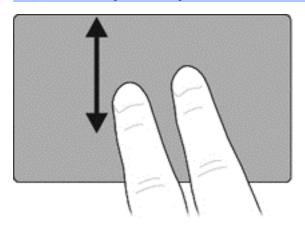

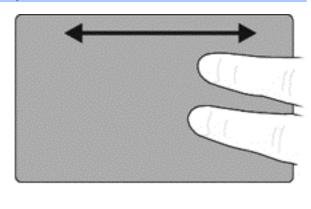

### Pinching/Zooming

Pinching allows you to zoom in or out on images or text.

- Zoom in by placing two fingers together on the TouchPad, and then moving them apart.
- Zoom out by placing two fingers apart on the TouchPad, and then moving them together.
- NOTE: Pinching/zooming is enabled at the factory.

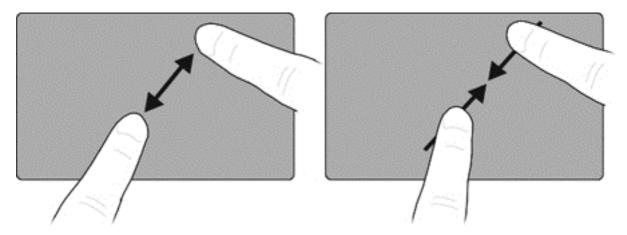

#### **Rotating**

Rotating allows you to rotate items such as photos. To rotate, anchor your left forefinger in the TouchPad zone. Move the right forefinger around the anchored finger in a sweeping motion, moving from 12 o'clock to 3 o'clock. To reverse the rotation, move your right forefinger from 3 o'clock to 12 o'clock.

NOTE: Rotating must be done within the TouchPad zone.

**NOTE:** Rotating is disabled at the factory.

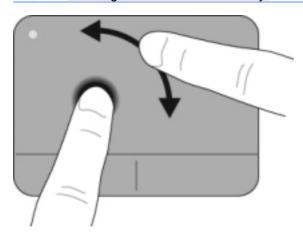

### Using the digitizer pen

You can write with the pen in pen-specific programs such as Tablet PC Input Panel, in all Microsoft® Office programs, and in many other Windows programs and utilities. The information you write on the screen with the pen can be filed, searched, and shared among the programs.

### Identifying the pen components

The pen interacts with the computer whenever the tip (1) or eraser (3) of the pen is pressed against the screen.

The pen tether eyelet (2) allows you to connect a tether from the pen to the pen tether hole on the computer.

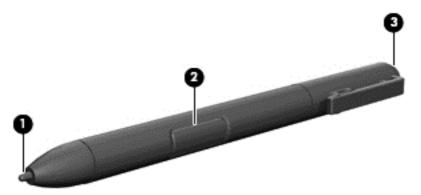

### Holding the pen

Hold the pen as if you were writing with a standard pen or pencil.

### Storing the pen

To store the pen when you are not using it, insert the pen, tip first, into the pen holder on the computer.

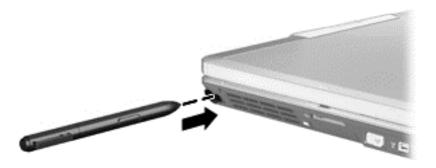

## Using touch screen gestures

You can use your fingers or the digitizer pen on the touch screen.

To modify gestures on the touch screen:

Select Start > Control Panel > Hardware and Sound > Pen and Touch.

NOTE: Not all gestures are supported in all programs.

### **Tapping (or clicking)**

Tap or double-tap an item on the screen as you would click or double-click with the TouchPad or an external mouse. Tap and hold an item to see the context menu as you would with the right TouchPad button.

NOTE: You must tap and hold your finger until a circle appears around the area you are touching, and then the context menu appears.

### **Flicking**

Touch the screen in a light, quick flicking motion up, down, left, or right to navigate through screens or quickly scroll through documents.

NOTE: For the flick movement to work, a scrollbar must be present in the active window.

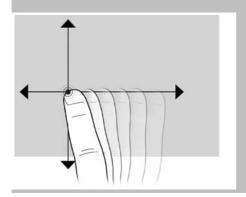

### **Dragging**

Press your finger on an item on the screen, and then move your finger to drag the item to a new location. You can also use this motion to slowly scroll through documents.

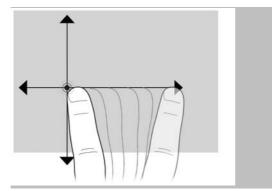

### **Scrolling**

Scrolling is useful for moving up, down, or sideways on a page or image. To scroll, place two fingers slightly apart on the screen, and then drag them across the screen in an up, down, left, or right motion.

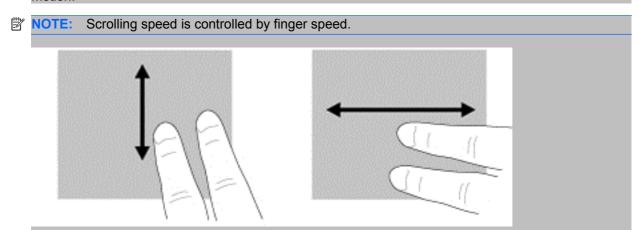

### **Rotating**

Rotating allows you rotate items such as photos. To rotate, anchor your thumb on the screen, and then move your forefinger in a semicircular motion around your thumb.

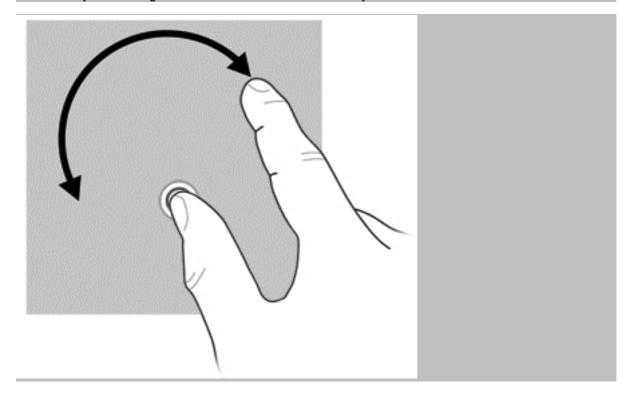

### Pinching/Zooming

Pinching allows you to zoom in or out an item.

- Zoom in by holding two fingers together on the screen, and then pull the fingers apart.
- Zoom out by holding two fingers apart on the screen, and then pull the fingers together.

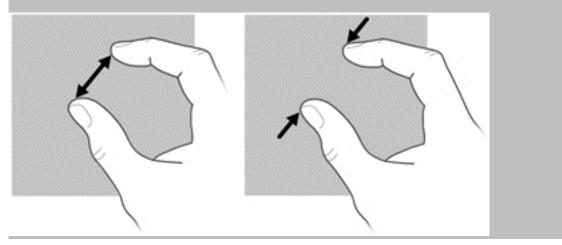

### **Setting touch screen preferences**

- To set preferences, select **Start > Control Panel > Hardware and Sound > Pen and Touch**. These preferences are specific to the touch screen and the computer.
- ▲ To set preferences for left-handed or right-handed users, select **Start > Control Panel > Hardware and Sound > Tablet PC Settings > Other** tab. These preferences are specific to the touch screen and the computer.

To change or test click settings:

- Select Start > Control Panel > Hardware and Sound> Pen and Touch > Pen Options tab.
- 2. Under Pen Actions, select the action, and then click Settings.
- 3. After making any changes or testing the settings, click **OK**.

To change or create flick assignments:

- 1. Select Start > Control Panel > Hardware and Sound> Pen and Touch > Flicks tab.
- 2. Click Navigational flicks and editing flicks, and then click Customize.
- 3. Follow the on-screen instructions to change or create a flick assignment.
- 4. Click OK.

# 6 Maintenance

- Inserting or removing the battery
- Replacing or upgrading the hard drive
- Adding or replacing memory modules
- Updating programs and drivers

### Inserting or removing the battery

NOTE: For additional information on using the battery, refer to the HP Notebook Reference Guide.

To insert the battery:

Insert the battery (1) into the battery bay until it is seated.

The battery release latch (2) automatically locks the battery into place.

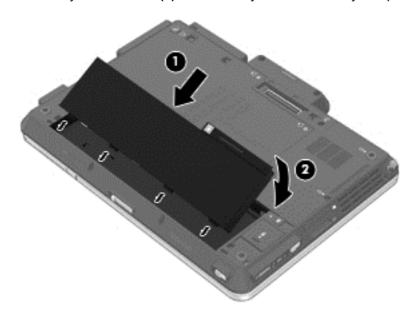

To remove the battery:

- △ CAUTION: Removing a battery that is the sole power source for the computer can cause loss of information. To prevent loss of information, save your work and initiate Hibernation or shut down the computer through Windows before removing the battery.
  - 1. Slide the battery release latch (1) to release the battery.

### Remove the battery from the computer (2).

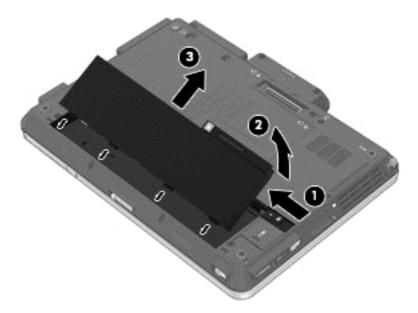

### Replacing or upgrading the hard drive

△ CAUTION: To prevent information loss or an unresponsive system:

Shut down the computer before removing the hard drive from the hard drive bay. Do not remove the hard drive while the computer is on, in the Sleep state, or in Hibernation.

If you are not sure whether the computer is off or in Hibernation, turn the computer on by pressing the power button. Then shut down the computer through the operating system.

### Removing the hard drive

- 1. Save your work and shut down the computer.
- 2. Disconnect AC power and external devices connected to the computer.
- 3. Remove the battery.
- 4. Loosen the 3 service cover screws (1).
- 5. Remove the service cover (2).

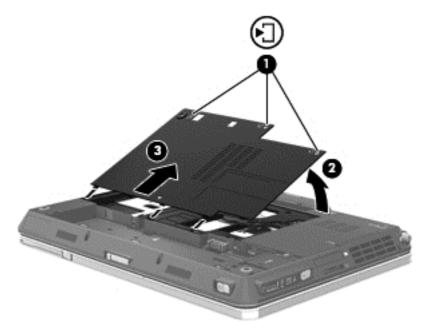

6. Grasp the tab on the hard drive (1) and pull forward (2) to disconnect the hard drive.

Lift the hard drive (3) out of the hard drive bay.

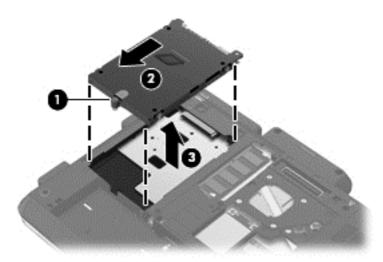

### Installing a hard drive

- Insert the hard drive into the hard drive bay (1).
- Pull the hard drive tab (2) to the right until the hard drive snaps into place (3).

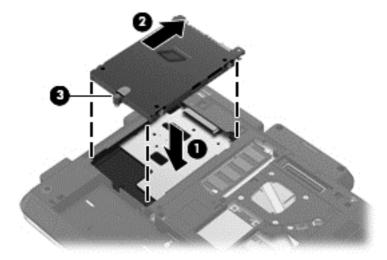

- 3. Align the tabs (1) on the service cover with the notches on the computer.
- Close the cover (2).

5. Tighten the hard drive cover screws (3).

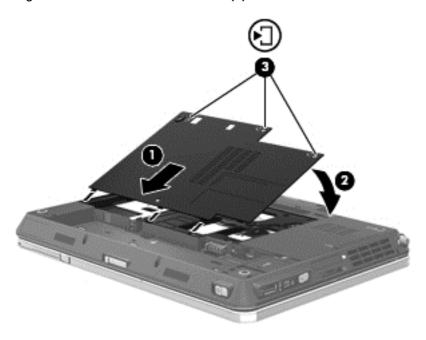

- Replace the battery.
- 7. Connect AC power and external devices to the computer.
- 8. Turn on the computer.

# Adding or replacing memory modules

The computer has two memory module compartments. The capacity of the computer can be upgraded by adding a memory module to the vacant expansion memory module slot or by upgrading the existing memory module in the primary memory module slot.

- ⚠ **WARNING!** To reduce the risk of electric shock and damage to the equipment, unplug the power cord and remove all batteries before installing a memory module.
- △ **CAUTION:** Electrostatic discharge (ESD) can damage electronic components. Before beginning any procedure, ensure that you are discharged of static electricity by touching a grounded metal object.
- NOTE: To use a dual-channel configuration when adding a second memory module, be sure that both memory modules are identical.

To add or replace a memory module:

### △ CAUTION: To prevent information loss or an unresponsive system:

Shut down the computer before adding or replacing memory modules. Do not remove a memory module while the computer is on, in the Sleep state, or in Hibernation.

If you are not sure whether the computer is off or in Hibernation, turn the computer on by pressing the power button. Then shut down the computer through the operating system.

- 1. Save your work and shut down the computer.
- 2. Disconnect AC power and external devices connected to the computer.
- 3. Remove the battery.
- 4. Loosen the 3 service cover screws (1).
- 5. Remove the service cover (2).

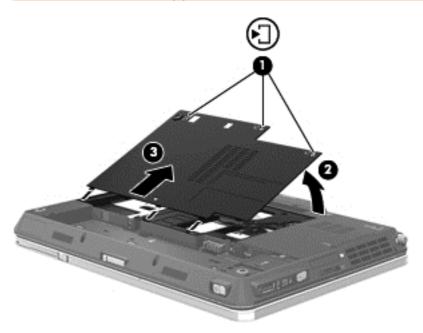

- **6.** If you are replacing a memory module, remove the existing memory module:
  - **a.** Pull away the retention clips **(1)** on each side of the memory module.

The memory module tilts up.

- **b.** Grasp the edge of the memory module **(2)**, and then gently pull the memory module out of the memory module slot.
- △ CAUTION: To prevent damage to the memory module, hold the memory module by the edges only. Do not touch the components on the memory module.

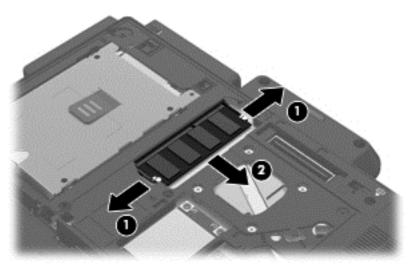

To protect a memory module after removal, place it in an electrostatic-safe container.

- 7. Insert a new memory module:
  - △ **CAUTION**: To prevent damage to the memory module, hold the memory module by the edges only. Do not touch the components on the memory module.
    - a. Align the notched edge (1) of the memory module with the tab in the memory module slot.
    - **b.** With the memory module at a 45-degree angle from the surface of the memory module compartment, press the module (2) into the memory module slot until it is seated.
    - **c.** Gently press the memory module **(3)** down, applying pressure to both the left and right edges of the memory module, until the retention clips snap into place.
    - △ CAUTION: To prevent damage to the memory module, be sure that you do not bend the memory module.

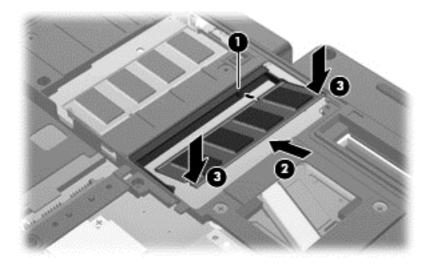

- Align the tabs (1) on the service cover with the notches on the computer. 8.
- Close the cover (2). 9.
- 10. Tighten the hard drive cover screws (3).

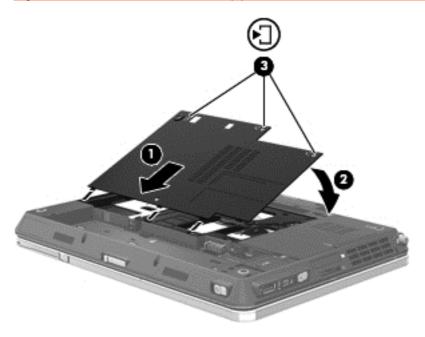

- 11. Replace the battery.
- 12. Connect AC power and external devices to the computer.
- **13.** Turn on the computer.

# **Updating programs and drivers**

HP recommends that you update your programs and drivers on a regular basis with the latest versions. Go to <a href="http://www.hp.com/support">http://www.hp.com/support</a> to download the latest versions. You can also register to receive automatic update notifications when they become available.

# **Backup and recovery**

### Windows 7

- Backing up your information
- Performing a system recovery

To protect your information, use Windows Backup and Restore to back up individual files and folders, back up your entire hard drive (select models only), create system repair discs (select models only) by using the installed optical drive (select models only) or an optional external optical drive, or create system restore points. In case of system failure, you can use the backup files to restore the contents of your computer.

Windows Backup and Restore provides the following options:

- Creating a system repair disc (select models only) by using the installed optical drive (select models only) or an optional external optical drive
- Backing up your information
- Creating a system image (select models only)
- Scheduling automatic backups (select models only)
- Creating system restore points
- Recovering individual files
- Restoring the computer to a previous state
- Recovering information using recovery tools
- NOTE: For detailed instructions, perform a search for these topics in Help and Support.

In case of system instability, HP recommends that you print the recovery procedures and save them for later use.

NOTE: Windows includes the User Account Control feature to improve the security of your computer. You may be prompted for your permission or password for tasks such as installing software, running utilities, or changing Windows settings. Refer to Help and Support for more information.

### **Backing up your information**

Recovery after a system failure is as good as your most recent backup. You should create system repair discs (select models only) by using the installed optical drive (select models only) or an optional external optical drive, and your initial backup immediately after software setup. As you add new software and data files, you should continue to back up your system on a regular basis to maintain a reasonably current backup. The system repair discs (select models only) are used to start up (boot) the computer and repair the operating system in case of system instability or failure. Your initial and subsequent backups allow you to restore your data and settings if a failure occurs.

You can back up your information to an optional external hard drive, a network drive, or discs.

Note the following when backing up:

- Store personal files in the Documents library, and back it up regularly.
- Back up templates that are stored in their associated programs.
- Save customized settings that appear in a window, toolbar, or menu bar by taking a screen shot
  of your settings. The screen shot can be a time-saver if you have to reset your preferences.
- When backing up to discs, use any of the following types of discs (purchased separately): CD-R, CD-RW, DVD+R, DVD+R DL, DVD-R, DVD-R DL, or DVD±RW. The discs you use will depend on the type of optical drive installed in your computer or the type of external optical drive you are using.
- NOTE: DVDs and DVDs with double-layer (DL) support store more information than CDs, so using them for backup reduces the number of recovery discs required.
- When backing up to discs, number each disc before inserting it into the optical drive of the computer.

To create a backup using Backup and Restore:

NOTE: Be sure that the computer is connected to AC power before you start the backup process.

**NOTE:** The backup process may take over an hour, depending on file size and the speed of the computer.

- 1. Select Start > All Programs > Maintenance > Backup and Restore.
- 2. Follow the on-screen instructions to set up your backup, create a system image (select models only), or create a system repair disc (select models only).

### Performing a system recovery

In case of system failure or instability, the computer provides the following tools to recover your files:

- Windows recovery tools: You can use Windows Backup and Restore to recover information you
  have previously backed up. You can also use Windows Startup Repair to fix problems that might
  prevent Windows from starting correctly.
- f11 recovery tools: You can use the f11 recovery tools to recover your original hard drive image. The image includes the Windows operating system and software programs installed at the factory.
- NOTE: If you are unable to boot (start up) your computer and you cannot use the system repair discs you previously created (select models only), you must purchase a Windows 7 operating system DVD to reboot the computer and repair the operating system. For additional information, refer to Using a Windows 7 operating system DVD (purchased separately) on page 50.

### **Using the Windows recovery tools**

To recover information you previously backed up:

- Select Start > All Programs > Maintenance > Backup and Restore.
- 2. Follow the on-screen instructions to recover your system settings, your computer (select models only), or your files.

To recover your information using Startup Repair, follow these steps:

- △ CAUTION: Using Startup Repair completely erases hard drive contents and reformats the hard drive. All files you have created and any software installed on the computer are permanently removed. When reformatting is complete, the recovery process restores the operating system, as well as the drivers, software, and utilities from the backup used for recovery.
  - 1. If possible, back up all personal files.
  - 2. If possible, check for the presence of the Windows partition and the HP Recovery partition.

To check for the Windows partition, select **Start > Computer**.

To check for the HP Recovery partition, click **Start**, right-click **Computer**, click **Manage**, and then click **Disk Management**.

- NOTE: If the Windows partition and the HP Recovery partition are not listed, you must recover your operating system and programs using the Windows 7 operating system DVD and the *Driver Recovery* disc (both purchased separately). For additional information, refer to <u>Using a Windows</u> 7 operating system DVD (purchased separately) on page 50.
- 3. If the Windows partition and the HP Recovery partition are listed, restart the computer, and then press f8 before the Windows operating system loads.
- 4. Select Startup Repair.
- 5. Follow the on-screen instructions.
- NOTE: For additional information on recovering information using the Windows tools, perform a search for these topics in Help and Support.

#### **Using f11 recovery tools**

△ CAUTION: Using f11 completely erases hard drive contents and reformats the hard drive. All files you have created and any software installed on the computer are permanently removed. The f11 recovery tool reinstalls the operating system and HP programs and drivers that were installed at the factory. Software not installed at the factory must be reinstalled.

To recover the original hard drive image using f11:

- 1. If possible, back up all personal files.
- 2. If possible, check for the presence of the HP Recovery partition: click **Start**, right-click **Computer**, click **Manage**, and then click **Disk Management**.
  - NOTE: If the HP Recovery partition is not listed, you must recover your operating system and programs using the Windows 7 operating system DVD and the *Driver Recovery* disc (both purchased separately). For additional information, refer to <u>Using a Windows 7 operating system DVD</u> (purchased separately) on page 50.

- 3. If the HP Recovery partition is listed, restart the computer, and then press esc while the "Press the ESC key for Startup Menu" message is displayed at the bottom of the screen.
- 4. Press f11 while the "Press <F11> for recovery" message is displayed on the screen.
- Follow the on-screen instructions.

### Using a Windows 7 operating system DVD (purchased separately)

To order a Windows 7 operating system DVD, go to <a href="http://www.hp.com/support">http://www.hp.com/support</a>, select your country or region, and follow the on-screen instructions. You can also order the DVD by calling technical support. For contact information, refer to the *Worldwide Telephone Numbers* booklet included with the computer.

△ CAUTION: Using a Windows 7 operating system DVD completely erases hard drive contents and reformats the hard drive. All files you have created and any software installed on the computer are permanently removed. When reformatting is complete, the recovery process helps you restore the operating system, as well as drivers, software, and utilities.

To initiate recovery using a Windows 7 operating system DVD:

- NOTE: This process takes several minutes.
  - 1. If possible, back up all personal files.
  - 2. Restart the computer, and then insert the Windows 7 operating system DVD into the optical drive before the Windows operating system loads.
  - 3. When prompted, press any keyboard key.
  - 4. Follow the on-screen instructions.
  - Click Next.
  - Select Repair your computer.
  - 7. Follow the on-screen instructions.

### **Windows Vista**

To protect your information, use the Backup and Restore Center to back up individual files and folders, back up your entire hard drive (select models only), or create system restore points. In case of system failure, you can use the backup files to restore the contents of your computer.

The Backup and Restore Center provides the following options:

- Backing up individual files and folders
- Backing up the entire hard drive (select models only)
- Scheduling automatic backups (select models only)
- Creating system restore points
- Recovering individual files
- Restoring the computer to a previous state
- Recovering information using recovery tools
- NOTE: For detailed instructions, perform a search for these topics in Help and Support.

**NOTE:** In case of system instability, HP recommends that you print the recovery procedures and save them for later use.

**NOTE:** Windows® includes the User Account Control feature to improve the security of your computer. You may be prompted for your permission or password for tasks such as installing software, running utilities, or changing Windows settings. Refer to Help and Support for more information.

### **Backing up your information**

Recovery after a system failure is as complete as your most current backup. You should create your initial backup immediately after software setup. As you add new software and data files, you should continue to back up your system on a regular basis to maintain a reasonably current backup.

You can back up your information to an optional external hard drive, a network drive, or discs.

Note the following when backing up:

- Store personal files in the Documents folder, and back it up regularly.
- Back up templates that are stored in their associated programs.
- Save customized settings that appear in a window, toolbar, or menu bar by taking a screen shot
  of your settings. The screen shot can be a time-saver if you have to reset your preferences.
- When backing up to discs, use any of the following types of discs (purchased separately): CD-R, CD-RW, DVD+R, DVD+R DL, DVD-R, DVD-R DL, or DVD±RW. The discs you use will depend on the type of optical drive installed in your computer.
- NOTE: DVDs and DVDs with double-layer (DL) support store more information than CDs, so using them for backup reduces the number of recovery discs required.
- When backing up to discs, number each disc before inserting it into the optical drive of the computer.

To create a backup using Backup and Restore Center:

NOTE: Be sure that the computer is connected to AC power before you start the backup process.

**NOTE:** The backup process may take over an hour, depending on file size and the speed of the computer.

- 1. Select Start > All Programs > Maintenance > Backup and Restore Center.
- Follow the on-screen instructions to back up your entire computer (select models only) or your files

### Performing a recovery

In case of system failure or instability, the computer provides the following tools to recover your files:

- Windows recovery tools: You can use the Backup and Restore Center to recover information
  you have previously backed up. You can also use Windows Startup Repair to fix problems that
  might prevent Windows from starting correctly.
- f11 recovery tools: You can use the f11 recovery tools to recover your original hard drive image. The image includes the Windows operating system and software programs installed at the factory.
- NOTE: If you are unable to boot (start up) your computer, you must purchase a Windows Vista® operating system DVD to reboot the computer and repair the operating system. For additional information, refer to <u>Using a Windows Vista operating system DVD (purchased separately) on page 53.</u>

### **Using the Windows recovery tools**

To recover information you previously backed up:

- Select Start > All Programs > Maintenance > Backup and Restore Center.
- Follow the on-screen instructions to recover your entire computer (select models only) or your files.

To recover your information using Startup Repair, follow these steps:

- △ CAUTION: Using Startup Repair completely erases hard drive contents and reformats the hard drive. All files you have created and any software installed on the computer are permanently removed. When reformatting is complete, the recovery process restores the operating system, as well as the drivers, software, and utilities from the backup used for recovery.
  - If possible, back up all personal files.
  - If possible, check for the presence of the Windows partition and the HP Recovery partition. To find the partitions, select Start > Computer.
  - NOTE: If the Windows partition and the HP Recovery partition have been deleted, you must recover your operating system and programs using the Windows Vista operating system DVD and the *Driver Recovery* disc (both purchased separately). For additional information, refer to Using a Windows Vista operating system DVD (purchased separately) on page 53.
  - 3. Restart the computer, and then press 18 before the Windows operating system loads.

- 4. Select Repair your computer.
- Follow the on-screen instructions.
- NOTE: For additional information on recovering information using the Windows tools, perform a search for these topics in Help and Support.

### **Using f11 recovery tools**

- △ CAUTION: Using f11 completely erases hard drive contents and reformats the hard drive. All files you have created and any software installed on the computer are permanently removed. The f11 recovery tool reinstalls the operating system and HP programs and drivers that were installed at the factory. Software not installed at the factory must be reinstalled. Personal files must be restored from a backup.
- NOTE: If your computer includes a solid-state drive (SSD), you may not have a recovery partition. Recovery discs have been included for computers that do not have a partition. Use these discs to recover your operating system and software. To check for the presence of a recovery partition, select Start > Computer. If the partition is present, an HP Recovery drive is listed in the Hard Disk Drives section of the window.

To recover the original hard drive image using f11, follow these steps:

- 1. If possible, back up all personal files.
- If possible, check for the presence of the HP Recovery partition. To find the partition, select Start > Computer.
- NOTE: If the HP Recovery partition has been deleted, you must recover your operating system and programs using the Windows Vista operating system DVD and the *Driver Recovery* disc (both purchased separately). For additional information, refer to <u>Using a Windows Vista</u> operating system DVD (purchased separately) on page 53.
- 3. Turn on or restart the computer, and then press esc while the "Press the ESC key for Startup Menu" message is displayed at the bottom of the screen.
- 4. Press f11 while the "Press <F11> for recovery" message is displayed on the screen.
- Follow the on-screen instructions.

### **Using a Windows Vista operating system DVD (purchased separately)**

To order a Windows Vista operating system DVD, go to <a href="http://www.hp.com/support">http://www.hp.com/support</a>, select your country or region, and follow the on-screen instructions. You can also order the DVD by calling technical support. For contact information, refer to the *Worldwide Telephone Numbers* booklet included with the computer.

△ CAUTION: Using a Windows Vista operating system DVD completely erases hard drive contents and reformats the hard drive. All files you have created and any software installed on the computer are permanently removed. When reformatting is complete, the recovery process helps you restore the operating system, as well as drivers, software, and utilities.

To initiate recovery using a Windows Vista operating system DVD:

### NOTE: This process takes several minutes.

- 1. If possible, back up all personal files.
- 2. Restart the computer, and then insert the Windows Vista operating system DVD into the optical drive before the Windows operating system loads.
- 3. When prompted, press any keyboard key.
- 4. Follow the on-screen instructions.
- 5. Click Next.
- 6. Select Repair your computer.
- 7. Follow the on-screen instructions.

# 8 Customer support

- Contacting customer support
- <u>Labels</u>

## **Contacting customer support**

If the information provided in this user guide, in the *HP Notebook Reference Guide*, or in Help and Support does not address your questions, you can contact HP Customer Support at:

http://www.hp.com/go/contactHP

NOTE: For worldwide support, click **Contact HP worldwide** on the left side of the page, or go to <a href="http://welcome.hp.com/country/us/en/wwcontact\_us.html">http://welcome.hp.com/country/us/en/wwcontact\_us.html</a>.

### Here you can:

- Chat online with an HP technician.
- NOTE: When technical support chat is not available in a particular language, it is available in English.
- E-mail HP Customer Support.
- Find HP Customer Support worldwide telephone numbers.
- Locate an HP service center.

### **Labels**

The labels affixed to the computer provide information you may need when you troubleshoot system problems or travel internationally with the computer:

Serial number label—Provides important information, including the following:

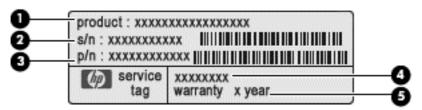

| Component |                                  |  |
|-----------|----------------------------------|--|
| (1)       | Product name                     |  |
| (2)       | Serial number (s/n)              |  |
| (3)       | Part number/Product number (p/n) |  |
| (4)       | Warranty period                  |  |
| (5)       | Model description                |  |

Have this information available when you contact technical support. The serial number label is affixed to the bottom of the computer.

- Microsoft® Certificate of Authenticity—Contains the Windows Product Key. You may need the Product Key to update or troubleshoot the operating system. The Microsoft Certificate of Authenticity is located on the bottom of the computer.
- Regulatory label—Provides regulatory information about the computer. The regulatory label is affixed inside the battery bay.
- Wireless certification label or labels (select models only)—Provide information about optional
  wireless devices and the approval markings of some of the countries or regions in which the
  devices have been approved for use. If your computer model includes one or more wireless
  devices, one or more certification labels are included with your computer. You may need this
  information when traveling internationally. Wireless certification labels are affixed to the bottom
  of the computer.
- SIM (subscriber identity module) label (select models only)—Provides the ICCID (Integrated Circuit Card Identifier) of the SIM. This label is located inside the battery bay.
- HP Mobile Broadband Module serial number label (select models only)—Provides the serial number of the HP Mobile Broadband Module. This label is located inside the battery bay.

# 9 Specifications

- Input power
- Operating environment

# **Input power**

The power information in this section may be helpful if you plan to travel internationally with the computer.

The computer operates on DC power, which can be supplied by an AC or a DC power source. The AC power source must be rated at 100–240 V, 50–60 Hz. Although the computer can be powered from a standalone DC power source, it should be powered only with an AC adapter or a DC power source supplied and approved by HP for use with this computer.

The computer can operate on DC power within the following specifications.

| Input power                   | Rating                  |
|-------------------------------|-------------------------|
| Operating voltage and current | 18.5 V dc @ 3.5 A - 65W |

NOTE: This product is designed for IT power systems in Norway with phase-to-phase voltage not exceeding 240 V rms.

NOTE: The computer operating voltage and current can be found on the system regulatory label.

# **Operating environment**

| Factor                              | Metric            | U.S.                |  |
|-------------------------------------|-------------------|---------------------|--|
| Temperature                         |                   |                     |  |
| Operating (writing to optical disc) | 5°C to 35°C       | 41°F to 95°F        |  |
| Nonoperating                        | -20°C to 60°C     | -4°F to 140°F       |  |
| Relative humidity (noncondensing)   |                   |                     |  |
| Operating                           | 10% to 90%        | 10% to 90%          |  |
| Nonoperating                        | 5% to 95%         | 5% to 95%           |  |
| Maximum altitude (unpressurized)    |                   |                     |  |
| Operating                           | -15 m to 3,048 m  | -50 ft to 10,000 ft |  |
| Nonoperating                        | -15 m to 12,192 m | -50 ft to 40,000 ft |  |

# Index

| Symbols/Numerics                     | clicks                      | flicking touch screen gesture 35 |
|--------------------------------------|-----------------------------|----------------------------------|
| 1394 port, identifying 12            | changing settings 37        | flicks                           |
|                                      | testing 37                  | changing assignments 37          |
| A                                    | components                  | creating assignments 37          |
| Accessory battery connector          | bottom 15                   | fn key, identifying 9, 23, 24    |
| identifying 15                       | display 13                  | function keys                    |
| Accessory battery connector door     | front 10                    | identifying 9                    |
| identifying 15                       | left side 12                |                                  |
| Ambient light sensor,                | rear 14                     | H                                |
| identifying 13                       | right side 11               | hard drive                       |
| ambient light, hotkey 24             | top 5                       | installing 41                    |
| audio-in (microphone) jack,          | connector, power 14         | removing 40                      |
| identifying 11                       | ctrl+alt+del button         | hard drive bay, identifying 15   |
| audio-out (headphone) jack,          | Identifying 14              | hard drive recovery 49, 53       |
| identifying 11                       |                             | headphone (audio-out) jack 11    |
|                                      | D                           | hotkeys                          |
| В                                    | display image, switching 23 | ambient light 24                 |
| Backup and Restore 48                | display release latch 10    | battery charge 23                |
| Backup and Restore                   | display, rotating 27        | decrease screen                  |
| Center 51, 52                        | Docking connector           | brightness 24                    |
| battery bay 15, 57                   | identifying 15              | description 23                   |
| battery light 7                      | dragging touch screen       | Enable/disable TouchPad 23       |
| battery release latch 15             | gesture 35                  | increase screen brightness 24    |
| battery, replacing 38                | drive light 7               | Sleep 23                         |
| bluetooth compartment                | -                           | switching screen image 23        |
| identifying 10                       | E                           | using 23                         |
| Bluetooth label 57                   | embedded numeric keypad,    | · ·                              |
| buttons                              | identifying 9, 24           | T.                               |
| left TouchPad 6                      | eSATA port, identifying 12  | input power 59                   |
| pointing stick 6                     | esc button                  | integrated webcam light,         |
| right TouchPad 6                     | Identifying 14              | identifying 13                   |
| volume down 8                        | esc key, identifying 9      | internal microphones,            |
| volume mute 8                        | Express card slot           | identifying 13                   |
| volume up 8                          | Identifying 12              | Internet connection setup 20     |
| ·                                    | external monitor port 14    | ISP, using 19                    |
| C                                    | ·                           |                                  |
| caps lock light, identifying 6       | F                           | J                                |
| Certificate of Authenticity label 57 | f11 recovery 49, 53         | jacks                            |
| Charge level indicator               | fingerprint reader          | audio-in (microphone) 11         |
| identifying 15                       | Identifying 11              | audio-out (headphone) 11         |
|                                      | · -                         | ,                                |

| network 14                       | removing 43                                 | Q                                                    |
|----------------------------------|---------------------------------------------|------------------------------------------------------|
| RJ-11 (modem) 11                 | replacing 42                                | QuickWeb                                             |
| RJ-45 (network) 14               | Menu key, identifying 9                     | Home Screen 17                                       |
| jog dial, identifying 14         | microphone (audio-in) jack,                 | starting 17                                          |
| IZ                               | identifying 11                              | QuickWeb button                                      |
| K                                | Microsoft Certificate of Authenticity       | Identifying 11                                       |
| keyboard hotkeys, identifying 23 | label 57                                    | QuickWeb software 16                                 |
| Keyboard light button            | mouse, external                             | B                                                    |
| Identifying 13                   | setting preferences 28                      | R                                                    |
| keypad, embedded numeric 9       | mute light, identifying 6                   | recovery partition 49, 53                            |
| keypad, external<br>num lock 26  | N                                           | regulatory information                               |
|                                  |                                             | regulatory label 57 wireless certification labels 57 |
| using 26                         | network jack, identifying 14                |                                                      |
| keypads, identifying 24          | num lk key, identifying 25 num lock light 7 | restoring the hard drive 49, 53 RJ-11 (modem) jack,  |
| keys<br>esc 9                    | num lock, external keypad 26                | identifying 11                                       |
| fn 9, 24                         | num lock, external keypau 20                | RJ-45 (network) jack,                                |
| function 9                       | 0                                           | identifying 14                                       |
| Menu 9                           | operating environment 60                    | Rotate button                                        |
| Start 9                          | operating system                            | Identifying 14                                       |
| Start 9                          | Microsoft Certificate of                    | rotating touch screen gesture 36                     |
| L                                | Authenticity label 57                       | rotating TouchPad gesture 33                         |
| labels                           | Product Key 57                              | rotating rotom at gestare to                         |
| Bluetooth 57                     |                                             | S                                                    |
| HP Mobile Broadband              | P                                           | screen brightness keys 24                            |
| Module 57                        | pen                                         | screen image, switching 23                           |
| Microsoft Certificate of         | identifying 33                              | scrolling touch screen gesture 36                    |
| Authenticity 57                  | storing 34                                  | scrolling TouchPad gesture 32                        |
| regulatory 57                    | using 33                                    | security cable slot, identifying 11                  |
| serial number 57                 | pen holder                                  | serial number 57                                     |
| SIM 57                           | Identifying 12                              | serial number, computer 57                           |
| wireless certification 57        | pen tether eyelet 33                        | setup of WLAN 20                                     |
| WLAN 57                          | pinching touch screen gesture 37            | SIM slot, identifying 15                             |
| latch, battery release 15        | pinching TouchPad gesture 32                | slots                                                |
| lights                           | pointing devices, setting                   | security cable 11                                    |
| battery 7                        | preferences 28                              | smart card reader                                    |
| caps lock 6                      | pointing stick 6                            | Identifying 11                                       |
| drive 7                          | pointing stick buttons 6                    | speakers, identifying 10                             |
| mute 6                           | ports                                       | Start key, identifying 9                             |
| num lock 7                       | 1394 12                                     | system repair disc 47                                |
| power 7                          | eSATA 12                                    | system restore points 47                             |
| TouchPad 6                       | external monitor 14                         | _                                                    |
| volume down 7                    | USB 11, 12                                  | T                                                    |
| volume up 7                      | power connector, identifying 14             | tapping touch screen gesture 34                      |
| webcam 13                        | power lights 7                              | Touch screen                                         |
|                                  | Product Key 57                              | Identifying 13                                       |
| M<br>Madia Card Dander           | product name and number,                    | touch screen                                         |
| Media Card Reader,               | computer 57                                 | performing screen actions 34                         |
| identifying 12                   |                                             | preferences 37                                       |
| memory module                    |                                             | touch screen gestures                                |
| inserting 44                     |                                             | dragging 35                                          |

| flicking 35 pinching 37 rotating 36 scrolling 36 tapping 34 zooming 37 TouchPad buttons 6 using 28 TouchPad gestures pinching 32 rotating 33 scrolling 32 zooming 32 TouchPad light, identifying 6 TouchPad zone, identifying 6                                                                                                    | wireless set up 20 Wireless switch Identifying 12 WLAN connecting 19 protecting 21 WLAN antennas, identifying WLAN device 57 WLAN label 57 WWAN antennas, identifying  Z zooming screen gesture 37 zooming TouchPad gesture | 13<br>13<br>32 |
|----------------------------------------------------------------------------------------------------|----------------------------------------------------------------------------------------------------|----------------|
| TouchPad zone, identifying 6 TouchPad, identifying 6 traveling with the computer 57                                                                                                    |                                                                                                    |                |
| USB port, identifying 12 USB ports, identifying 11                                                                                                    |                                                                                                    |                |
| vents, identifying 12, 15 volume down button, identifying 8 volume down light 7 volume mute button, identifying 8 volume up button, identifying 8 volume up light 7                                                                                                    |                                                                                                    |                |
| webcam 13 webcam light identifying 10 webcam light, identifying 13 webcam, identifying 13 Windows 7 operating system DVD 50 Windows Backup and Restore 47 Windows Vista operating system DVD 53 wireless antennas, identifying 13 wireless certification label 57 Wireless light Identifying 12 wireless network (WLAN), equipment needed 20 |                                                                                                    |                |
| wireless network, connecting 19 wireless router, configuring 21                                                                                                    |                                                                                                    |                |